# **ΠΛΗΡΟΦΟΡΙΑΚΟ ΣΥΣΤΗΜΑ ΜΑΘΗΤΕΙΑΣ v1.1**

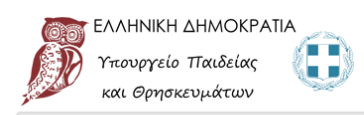

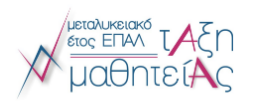

Πληροφοριακό Σύστημα Διαχείρισης "Τάξης Μαθητείας" Πιλοτική Λειτουργία

# **ΣΥΝΤΟΜΟΣ ΟΔΗΓΟΣ ΧΡΗΣΗΣ ΤΟΥ**

# **ΠΛΗΡΟΦΟΡΙΑΚΟΥ ΣΥΣΤΗΜΑΤΟΣ ΜΑΘΗΤΕΙΑΣ**

**ΓΙΑ ΥΠΟΨΗΦΙΟΥΣ ΚΑΙ ΜΑΘΗΤΕΥΟΜΕΝΟΥΣ**

ΤΜΗΜΑ ΜΑΘΗΤΕΙΑΣ ΚΑΙ ΜΑΘΗΣΗΣ ΣΤΟ ΧΩΡΟ ΕΡΓΑΣΙΑΣ

ΓΕΝΙΚΗ ΓΡΑΜΜΑΤΕΙΑ ΕΠΑΓΓΕΛΜΑΤΙΚΗΣ ΕΚΠΑΙΔΕΥΣΗΣ ΚΑΤΑΡΤΙΣΗΣ ΚΑΙ ΔΙΑ ΒΙΟΥ ΜΑΘΗΣΗΣ

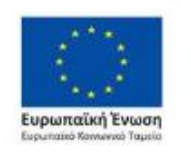

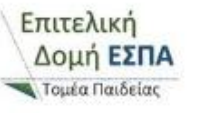

Επιχειρησιακό Πρόγραμμα Ανάπτυξη Ανθρώπινου Δυναμικού, Εκπαίδευση και Διά Βίου Μάθηση Ειδική Υπηρεσία Διαχείρισης Με τη συγχρηματοδότηση της Ελλάδας και της Ευρωπαϊκής Ένωσης

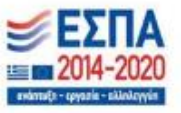

# ΣΥΝΤΟΜΟΣ ΟΔΗΓΟΣ ΧΡΗΣΗΣ ΠΛΗΡΟΦΟΡΙΑΚΟΥ ΣΥΣΤΗΜΑΤΟΣ ΜΑΘΗΤΕΙΑΣ

Με την προκήρυξη περίπου 3.000 θέσεων μαθητείας συνεχίζεται για την περίοδο 2020-2021 η λειτουργία του «Μεταλυκειακού Έτους - Τάξης Μαθητείας» για τους αποφοίτους των Επαγγελματικών Λυκείων της χώρας.

Με τις [προσκλήσεις](https://www.minedu.gov.gr/news/47265-10-12-20-ksekinoyn-nea-tmimata-sto-metalykeiako-etos-taksi-mathiteias-ton-apofoiton-epa-l-2) των Περιφερειακών Διευθυντών Πρωτοβάθμιας και Δευτεροβάθμιας Εκπαίδευσης, μετά την αποστολή σχετικής εγκυκλίου της Γενικής Γραμματείας Επαγγελματικής Εκπαίδευσης, Κατάρτισης και Διά Βίου Μάθησης, καλούνται οι απόφοιτοι των ΕΠΑ.Λ. να υποβάλλουν **αιτήσεις από Πέμπτη 10/12/2020 και ώρα 18:00 μέχρι 20/12/2020 και ώρα 23:59** και να αναρτήσουν τα δικαιολογητικά τους ηλεκτρονικά.

Η υποβολή ηλεκτρονικών αιτήσεων υποψηφίων μαθητευόμενων (συμπεριλαμβανομένων εκείνων με δεσμευμένη θέση μαθητείας) θα γίνει μέσω του Πληροφοριακού Συστήματος Διαχείρισης "Τάξης Μαθητείας" στη διεύθυνση:

#### [https://e-mathiteia.minedu.gov.gr](https://e-mathiteia.minedu.gov.gr/)

**Οι προϋποθέσεις συμμετοχής καθώς και τα ΕΠΑΛ στα οποία δυνητικά θα δημιουργηθούν τμήματα Μαθητείας** για αποφοίτους ΕΠΑΛ περιγράφονται στις Προσκλήσεις των Περιφερειακών Διευθύνσεων Εκπαίδευσης που έχουν αναρτηθεί. **Μελετήστε την Πρόσκληση της Περιφέρειας στην οποία θέλετε να καταθέσετε αίτηση συμμετοχής πριν ξεκινήσετε.**

#### **Α. ΚΑΤΑΘΕΣΗ ΑΙΤΗΣΗΣ ΓΙΑ ΣΥΜΜΕΤΟΧΗ ΣΤΗΝ Ε' ΦΑΣΗ ΥΛΟΠΟΙΗΣΗΣ ΜΑΘΗΤΕΙΑΣ**

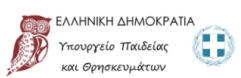

Αγαπητές/οί υποψήφιες/οι

ΠΡΟΣΟΧΗ!

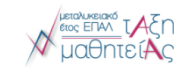

Συνδεθείτε στο Πληροφοριακό Σύστημα πατώντας στον σύνδεσμο παραπάνω ή πληκτρολογήστε στον φυλλομετρητή που επιθυμείτε τον σύνδεσμο

e-mathiteia.minedu.gov.gr

Για την κατάθεση αίτησης για συμμετοχή στο πρόγραμμα επιλέξτε το εικονίδιο

Ε Αίτηση Συμμετοχής »

ΑΙΤΗΣΗ ΣΥΜΜΕΤΟΧΗΣ ΓΙΑ ΤΟ ΜΕΤΑΛΥΚΕΙΑΚΟ ΈΤΟΣ-ΤΑΞΗ ΜΑΘΗΤΕΙΑΣ 2020-2021

Πληροφοριακό Σύστημα Διαχείρισης "Τάξης Μαθητείας" Πιλοτική Λειτουργία

Αίτηση Συμμετοχής στο Μεταλυκειακό Έτος-Τάξη Μαθητείας 2020-2021

.<br>Εδώ θα υποβάλετε ηλεκτρονικά την αίτηση συμμετοχής σας και τα δικαιολογητικά σας να το Μεταλικανότα της προσωσ<br>τις οδηγίες . Η προθεσμία υποβαλής των ηλεκτρονικών απότην πόρη της 1972. Το 12-2020 (ώρα 22:00) έως και την Σημειώνεται ότι κάθε υποψήφιος στην Ε΄ Φάση υλοποίησης του Μεταλυκειακού έτους-Τάξη Μαθητείας έχει δικαίωμα υποβολής μόνο μίας αίτησης συμμετοχής και μόνο σε ένα<br>ΕΠΑΛ. της επιλογής του.

ΜΕΛΕΤΗΣΤΕ ΤΗΝ ΠΡΟΣΚΛΗΣΗ ΤΗΣ ΠΕΡΙΦΕΡΕΙΑΣ ΠΟΥ ΣΑΣ ΕΝΔΙΑΦΕΡΕΙ<br>ΑΚΟΛΟΥΘΗΣΤΕ ΠΡΟΣΕΚΤΙΚΑ ΤΙΣ ΟΔΗΓΙΕΣ ΣΤΙΣ ΦΟΡΜΕΣ ΥΠΟΒΟΛΗΣ ΑΙΤΗΣΕΩΝ ΚΑΙ ΔΙΚΑΙΟΛΟΓΗΤΙΚΩΝ

μμετοχής » | → Είσοδος Υποψηφίων & Υποβολή Δικαιολογητικών » |

ΚΡΑΤΕΙΣΤΕ ΑΝΤΙΓΡΑΦΌ ΤΗΣ ΑΙΤΗΣΗΣ ΠΟΥ ΥΠΟΒΑΛΛΕΤΕ<br>ΣΗΜΕΙΩΣΤΕ ΤΟΝ ΑΡΙΘΜΟ ΤΗΣ ΑΙΤΗΣΗΣ ΤΩΣ

ι<br>- Πρόσκληση ΠΔΕ Ανατολικής Μακεδονίας και Θράκης<br>- Πρόσκληση ΠΔΕ Αττικής<br>- Πρόσκληση ΠΔΕ Βροείου Διναίου

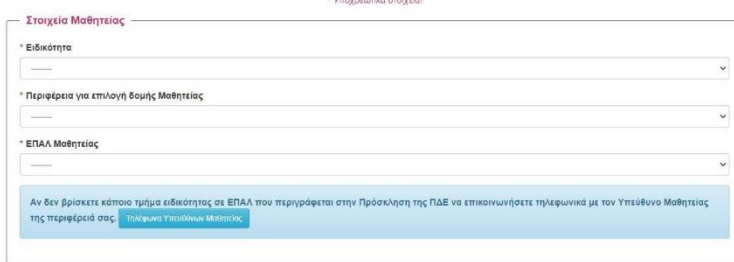

Συμπληρώστε αρχικά την ειδικότητα **του πτυχίου ΕΠΑΛ** με την οποία θέλετε να συμμετέχετε σε τμήμα Μαθητείας.

Επιλέγοντας την ειδικότητα βλέπετε στο δεύτερο πεδίο και επιλέγετε την περιφέρεια στην οποία θα δημιουργηθούν δυνητικά τμήματα μαθητείας.

Στη συνέχεια επιλέξτε το ΕΠΑΛ που επιθυμείτε

μέσα από την λίστα που εμφανίζεται στο 3<sup>0</sup> πεδίο.

**Για οποιαδήποτε διευκρίνιση χρειαστείτε επικοινωνήστε τηλεφωνικά με τον Υπεύθυνο Μαθητείας της Περιφέρειας** που θέλετε να κάνετε αίτηση συμμετοχής. Τα τηλέφωνα επικοινωνίας εμφανίζονται πατώντας στο σχετικό εικονίδιο.

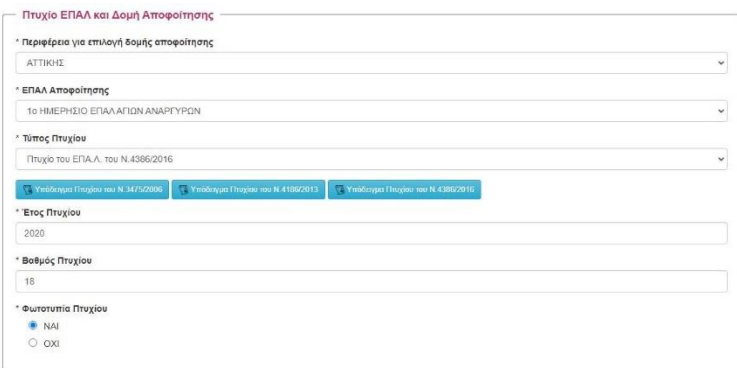

Συμπληρώστε τα στοιχεία της ενότητας **Πτυχίο ΕΠΑΛ και Δομή Αποφοίτησης** επιλέγοντας μέσα από την λίστα επιλογών κάθε πεδίου.

Η Περιφέρεια αποφοίτησης είναι ανεξάρτητη από την Περιφέρεια στην οποία υποβάλετε αίτηση για συμμετοχή σε τμήμα μαθητείας καθώς μπορείτε να συμμετέχετε στην Περιφέρεια που επιθυμείτε. Επιλέξτε ΝΑΙ στη φωτοτυπία του πτυχίου καθώς είναι από τα

απαραίτητα έγγραφα και ελέγχεται από το ΠΣ κατά την υποβολή της αίτησης.

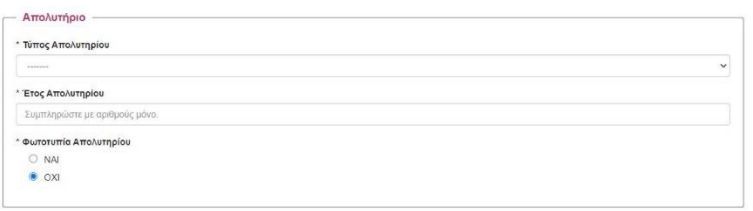

Συνεχίστε συμπληρώνοντας την επόμενη ενότητα **Απολυτήριο**.

Στην περίπτωση που δεν έχετε στην κατοχή σας απολυτήριο των τύπων που αναφέρονται (ΕΠΑΛ, ΓΕΛ, ΕΝΕΕΓΥΛ)

επιλέξτε Άλλο και στο πεδίο που εμφανίζεται από κάτω πληκτρολογήστε τον τύπο του απολυτηρίου προς έλεγχο (πχ ΤΕΕ Β Κύκλου) όπως αυτό αναγράφεται στο απολυτήριό σας.

Επιλέξτε ΝΑΙ στη φωτοτυπία του απολυτηρίου καθώς είναι από τα απαραίτητα έγγραφα και ελέγχεται από το ΠΣ κατά την υποβολή της αίτησης.

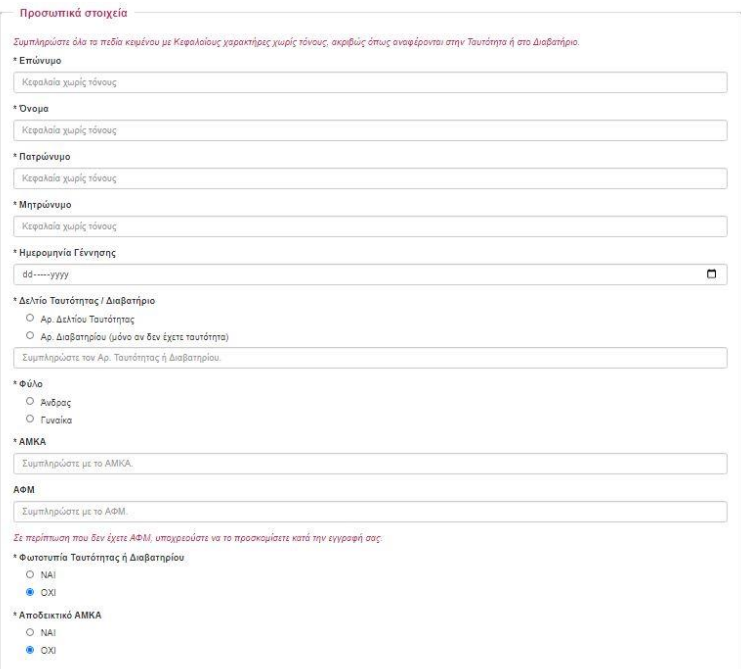

Συμπληρώστε την ενότητα **Προσωπικά Στοιχεία** και επιλέξτε ΝΑΙ στη φωτοτυπία ταυτότητας **ή** Διαβατηρίου **και** αποδεικτικό ΑΜΚΑ καθώς είναι από τα απαραίτητα έγγραφα και ελέγχονται από το ΠΣ κατά την υποβολή της αίτησης.

Αν έχετε ΑΦΜ συμπληρώστε το στο αντίστοιχο πεδίο. Σε περίπτωση που κατά την διάρκεια των αιτήσεων συμμετοχής δεν διαθέτετε ΑΦΜ μπορείτε να προχωρήσετε στην υποβολή αίτησης αλλά θα πρέπει να ανεβάσετε και να προσκομίσετε το σχετικό δικαιολογητικό κατά την εγγραφή σας σε τμήμα μαθητείας.

Συμπληρώστε την επόμενη ενότητα **στοιχεία επικοινωνίας**. Η συμπλήρωση των πεδίων με \* όπως και παραπάνω είναι υποχρεωτική. Χρησιμοποιείστε κεφαλαία ελληνικά και όχι ειδικούς χαρακτήρες (. , κλπ) στα πεδία αυτά.

**Βεβαιωθείτε ότι το email που πληκτρολογήσατε είναι σωστό. Σε αυτό το email θα δεχτείτε ένα μήνυμα μετά την αίτησή σας, για να ενεργοποιήσετε το λογαριασμό σας και να μπορέσετε στη συνέχεια να υποβάλετε ηλεκτρονικά τα δικαιολογητικά σας και να ολοκληρώσετε την** 

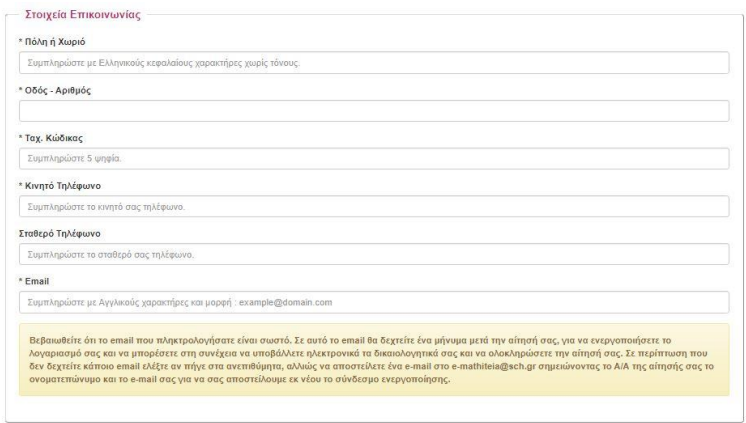

**αίτησή σας. Σε περίπτωση που δεν δεχτείτε κάποιο email ελέγξτε αν πήγε στα ανεπιθύμητα, και αν δεν το** 

**βρείτε αποστείλετε ένα e-mail στο e-mathiteia@sch.gr σημειώνοντας το Α/Α της αίτησής σας, το ονοματεπώνυμο καθώς και το e-mail σας για να σας αποσταλεί εκ νέου ο σύνδεσμος ενεργοποίησης.**

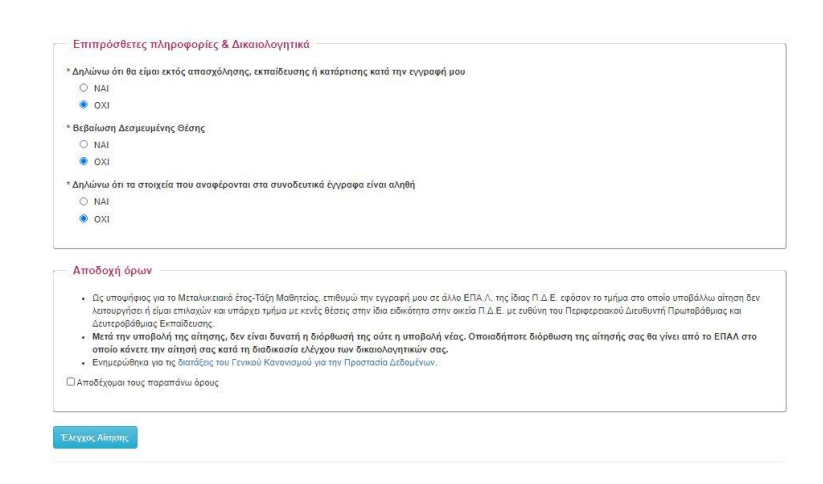

Συμπληρώστε την ενότητα **Επιπρόσθετες πληροφορίες και Δικαιολογητικά**.

Στο 1º πεδίο θα πρέπει να επιλέξετε ΝΑΙ καθώς αποτελεί προ απαιτούμενο για τη συμμετοχή σας σε τμήμα μαθητείας.

Στο 2º πεδίο επιλέξτε ΝΑΙ <mark>αν</mark> έχετε δεσμευμένη θέση. **Δεσμευμένη θέση σημαίνει ότι έχετε στη διάθεσή σας ή έχετε καταθέσει στο ΕΠΑΛ, βεβαίωση εργοδότη του Ιδιωτικού Τομέα με το ονοματεπώνυμό και την ειδικότητά σας για συμμετοχή στην Ε' φάση υλοποίησης του** 

**Μεταλυκειακού Έτους – Τάξη Μαθητείας περιόδου 2020-21**.

.<br>Εκεπεράσει με επισχία τους απαραίτητος ελέγχους για την ορθή υποβολή της στο Παρροερακό Σύστημα Διαχείρης. Παρ<br>Το τασαρεία που έχετε ισπαρωρήσει και εφόσον είστε σήκυρο για την ορθήπτα αυν δεθομένων σες πατήσεις. Παρασι

Στο 3º πεδίο θα πρέπει να επιλέξετε ΝΑΙ καθώς αποτελεί προ απαιτούμενο για τη συμμετοχή σας σε τμήμα μαθητείας.

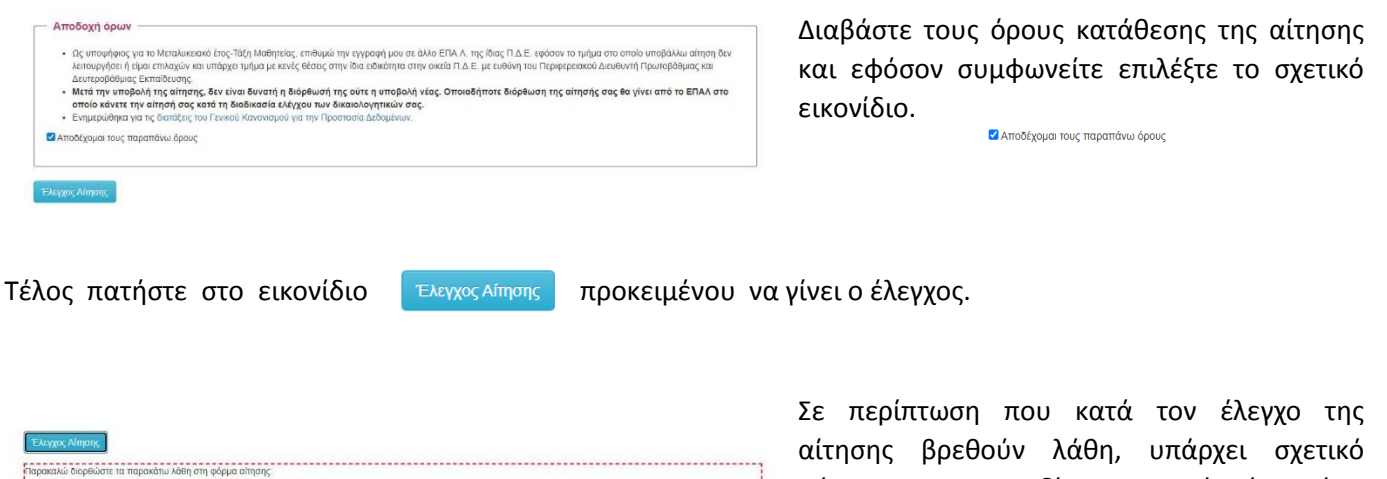

μήνυμα και τα πεδία στα οποία έχει γίνει λάθος συμπλήρωση εμφανίζονται με κόκκινο

ώστε να προχωρήσετε στην διόρθωσή τους. Μόλις διορθώσετε τα λάθη που εμφανίζονται πατήστε στο εικονίδιο **«Έλεγχος Αίτησης»** ώστε να ξαναγίνει ο έλεγχος. Επαναλάβετε τη διαδικασία μέχρι να ολοκληρωθεί επιτυχώς ο έλεγχος.

> Όταν ολοκληρωθεί ο έλεγχος της αίτησης χωρίς λάθη εμφανίζεται σχετικό μήνυμα και

μπορείτε να προχωρήσετε σε υποβολή της αίτησης πατώντας το εικονίδιο υποβολής

Έχοντας ολοκληρώσει την διαδικασία υποβολής της αίτησης θα μεταφερθείτε στην οθόνη επιβεβαίωσης, όπου εμφανίζεται **(1)** ο αριθμός της αίτησής σας και **(2)** τα δικαιολογητικά που με βάση την αίτησή σας θα πρέπει να

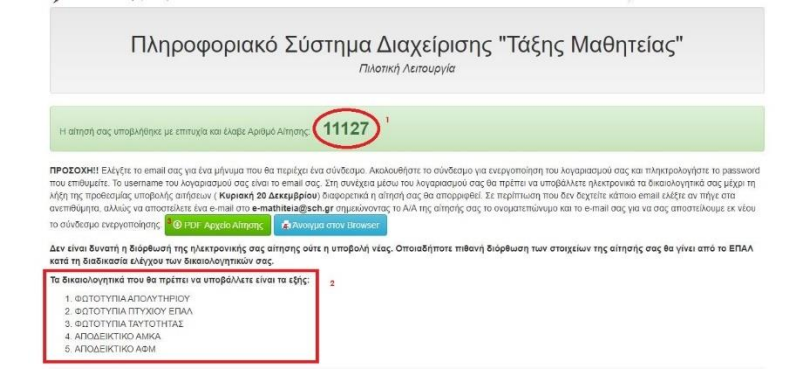

Η διαδικασία της κατάθεσης της αίτησής σας ολοκληρώθηκε.

ανεβάσετε στο Πληροφοριακό Σύστημα. Στην οθόνη αυτή μπορείτε επίσης **(3)** να αποθηκεύσετε την αίτησή σας ή **(4)** να την προβάλετε στον φυλλομετρητή σας επιλέγοντας τα αντίστοιχα εικονίδια.

Υποβολή

Είναι σημαντικό να αποθηκεύσετε την αίτηση συμμετοχή σας καθώς σε περίπτωση που επιλεγείτε θα πρέπει να την προσκομίσετε υπογεγραμμένη στο ΕΠΑΛ Μαθητείας μαζί με τα απαιτούμενα δικαιολογητικά.

#### **Β. ΕΝΕΡΓΟΠΟΙΗΣΗ ΛΟΓΑΡΙΑΣΜΟΥ ΣΤΟ ΠΛΗΡΟΦΟΡΙΑΚΟ ΣΥΣΤΗΜΑ ΜΑΘΗΤΕΙΑΣ**

Έχοντας ολοκληρώσει την υποβολή αίτησης για συμμετοχή στο Μεταλυκειακό Έτος – Τάξη Μαθητείας για την Ε' Φάση υλοποίησης, θα πρέπει να ενεργοποιήσετε τον λογαριασμό σας στο Πληροφοριακό Σύστημα Μαθητείας.

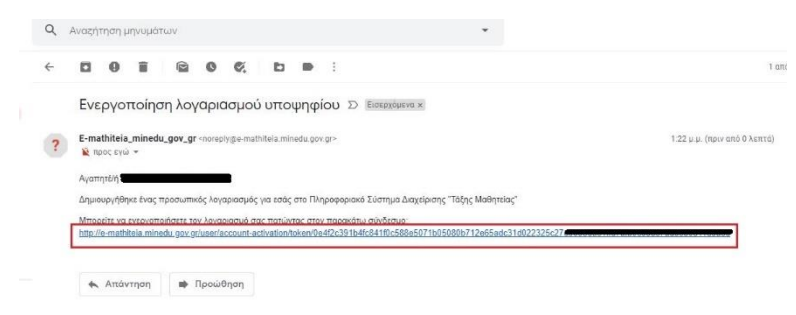

Πληροφοριακό Σύστημα Διαχείρισης "Τάξι

Πληροφοριακό Σύστημα Διαχείρισης "Τάξης Μαθητείας"

Πιλοτική Λειτουργία

#### **το mail που δηλώσατε στην αίτησή σας.**

**Ο** Παρακαλούμε εισάγετε έναν κωδικό για την είσοδό σας στην εφαρμογή και πατήστε

ΕΛΛΗΝΙΚΗ ΔΗΜΟΚΡΑΤΙΑ Υπουργείο Παιδείας και Θρησκευμάτων

Ενεργοποίηση λογαριασμού

αποθήκευση για να συνεχίσετε.

Επαλήθευση νέου κωδικού

Αποθήκευση κωδικού

Είσοδος χρήστη ιί ή όνομα χρήι ιδικός πρόσβασης

EAAHNIKH AHMOKRATIA Υπουργείο Παιδείας και Θρησκευμάτων

.<br>Τε τον κωδικό σας; Πατήστε εδώ: - Ανάκτηση κωδικού πρόσβ

Νέος κωδικός

Στο ηλεκτρονικό σας ταχυδρομείο θα βρείτε μήνυμα για την ενεργοποίηση του λογαριασμού σας. Πατήστε τον σύνδεσμο που εμφανίζεται.

**Σε περίπτωση που δεν έχετε λάβει σχετικό mail επιβεβαίωσης λογαριασμού παρακαλώ να αποστείλετε σχετικό μήνυμα στο [e](mailto:e-mathiteia@sch.gr)[mathiteia@sch.gr](mailto:e-mathiteia@sch.gr) όπου θα αναφέρετε τον αριθμό της αίτησης, το ονοματεπώνυμό σας και** 

Με την ενεργοποίηση του λογαριασμού σας στο Πληροφοριακό Σύστημα της Μαθητείας μεταφέρεστε στην οθόνη όπου θα επιλέξετε και θα δηλώσετε τον κωδικό εισόδου σας στο σύστημα. Eπιλέξτε ασφαλή κωδικό και σημειώστε τον ώστε να έχετε πρόσβαση αν τον ξεχάσετε.

Πατήστε στο εικονίδιο για αποθήκευση κωδικού.

Ο λογαριασμός σας έχει ενεργοποιηθεί και μπορείτε να συνδεθείτε.

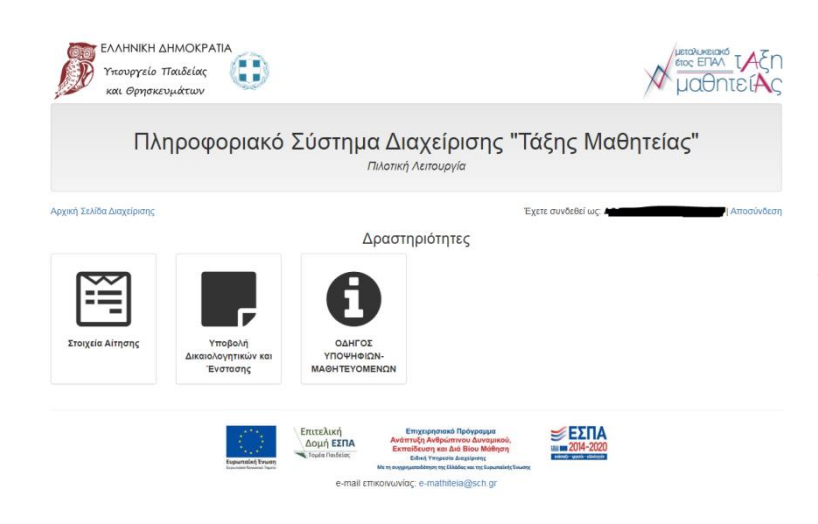

Με την είσοδό σας στο Πληροφοριακό Σύστημα μπορείτε να δείτε την αίτησή σας από το σχετικό εικονίδιο ή να προχωρήσετε στην ανάρτηση των απαραίτητων δικαιολογητικών/εγγράφων στο σύστημα ώστε να ολοκληρωθεί η αίτησή σας.

Διορθώσεις στις αιτήσεις μπορούν να γίνουν μόνο από το ΕΠΑΛ που αιτηθήκατε την συμμετοχή σας σε πρόγραμμα μαθητείας.

### **Γ. ΑΝΑΚΤΗΣΗ ΚΩΔΙΚΟΥ ΠΡΟΣΒΑΣΗΣ**

Σε περίπτωση που χάσετε τον κωδικό πρόσβασης μπορείτε να τον ανακτήσετε ακολουθώντας τα βήματα που περιγράφονται παρακάτω.

**EAAHNIKH AHMOKPATIA** 

Μεταβείτε στην αρχική σελίδα του Πληροφοριακού Συστήματος και επιλέξτε το εικονίδιο

Στην επόμενη οθόνη πατήστε στον σύνδεσμο «Ανάκτηση κωδικού πρόσβασης»

Συμπληρώστε στο πεδίο «e-mail ή όνομα χρήστη» την διεύθυνση ηλεκτρονικού ταχυδρομείου που είχατε δηλώσει κατά την αίτησή σας και πατήστε στο εικονίδιο κτηση κωδικού πρόσβασης

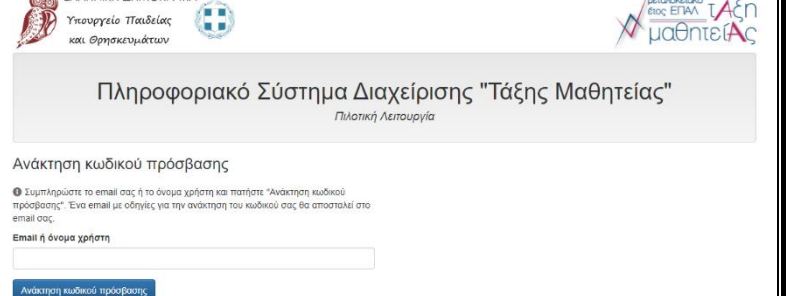

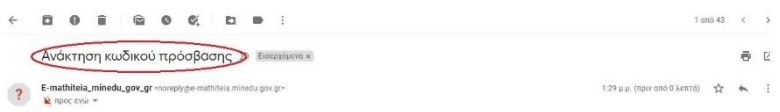

.<br>Αροιακό Σύστημα Διαγείρισης "Tάξης Maθητείας"

Στο ηλεκτρονικό σας ταχυδρομείο ανοίξτε το μήνυμα με θέμα «Ανάκτηση κωδικού πρόσβασης».

Πατήστε στο σύνδεσμο που περιέχει και ακολουθήστε τα βήματα ορισμού κωδικού όπως αυτά περιγράφησαν κατά την ενεργοποίηση του λογαριασμού σας.

#### **Δ. ΜΕΤΑΦΟΡΤΩΣΗ ΕΓΓΡΑΦΩΝ/ΔΙΚΑΙΟΛΟΓΗΤΙΚΩΝ ΣΤΟ ΠΛΗΡΟΦΟΡΙΑΚΟ ΣΥΣΤΗΜΑ**

Για την μεταφόρτωση εγγράφων/δικαιολογητικών της αίτησης μεταβείτε στην κεντρική σελίδα του Πληροφοριακού Συστήματος <https://e-mathiteia.minedu.gov.gr/>και πατήστε στο εικονίδιο

• Είσοδος Υποψηφίων & Υποβολή Δικαιολογητικών »

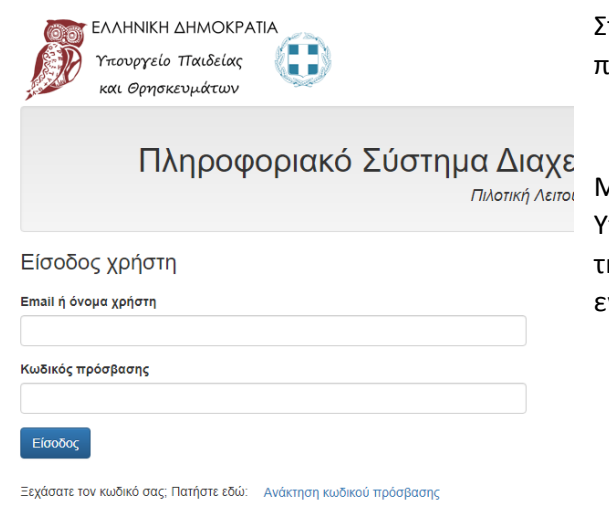

Στη συνέχεια πληκτρολογήστε το mail και τον κωδικό πρόσβασης και πατήστε στο εικονίδιο Είσοδος

Μετά την είσοδό σας επιλέξτε το εικονίδιο Υποβολή Δικαιολογητικών για να ξεκινήσετε την διαδικασία ανάρτησης των απαραίτητων εγγράφων στο Πληροφοριακό Σύστημα.

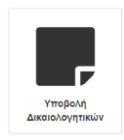

Choose File

Στην επόμενη οθόνη με βάση την αίτησή σας θα ανεβάσετε pdf αρχείο για κάθε απαραίτητο δικαιολογητικό.

**ΠΡΟΣΟΧΗ: ανεβάστε τα αρχεία που αντιστοιχούν στο κάθε δικαιολογητικό**.

**Μπορείτε να αλλάξετε το αρχείο που ανεβάζετε κάνοντας νέα μεταφόρτωση αρχείου αλλά θα πρέπει να γνωρίζετε ότι το προηγούμενο αρχείο διαγράφεται.**

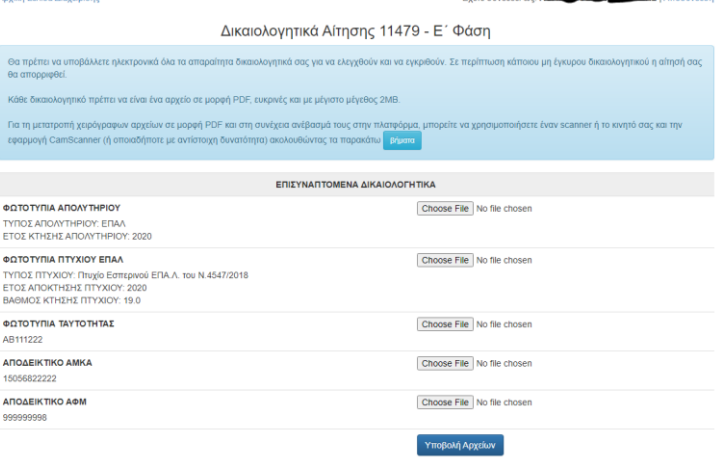

Επιλέξτε το πρώτο εικονίδιο για να ανεβάσετε αντίγραφο του απολυτηρίου σας.

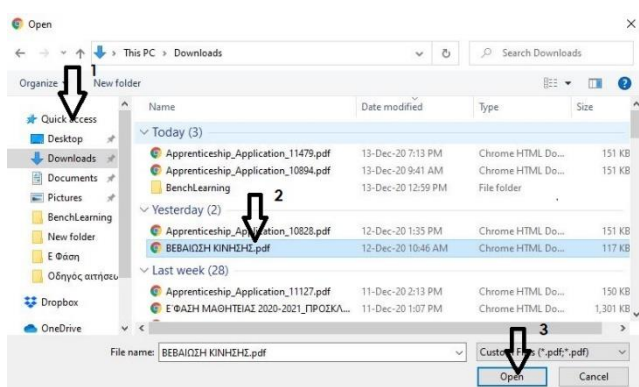

Στο νέο παράθυρο επιλογής αρχείου προς μεταφόρτωση επιλέξτε **(1)** τον φάκελο που βρίσκεται το αρχείο **(2)** το αρχείο προς μεταφόρτωση και τέλος **(3)** το «Άνοιγμα»

Με την επιτυχή μεταφόρτωση θα εμφανιστεί το όνομα του αρχείου δίπλα στο εικονίδιο επιλογής.

ΦΩΤΟΤΥΠΙΑ ΑΠΟΛΥΤΗΡΙΟΥ ΤΥΠΟΣ ΑΠΟΛΥΤΗΡΙΟΥ: ΕΠΑΛ ΕΤΟΣ ΚΤΗΣΗΣ ΑΠΟΛΥΤΗΡΙΟΥ: 2020 Choose File BEBAIΩΣΗ ΚΙΝΗΣΗΣ.pdf

Ακολουθήστε την ίδια διαδικασία για την ανάρτηση όλων των απαραίτητων εγγράφων της αίτησής σας. Όταν ολοκληρώσετε την διαδικασία πατήστε στο εικονίδιο Υποβολή Αρχείων

.<br>Ιοχική Σελίδα Διαγείρισης Με την ολοκλήρωση της διαδικασίας μεταφόρτωσης των εγγράφων στο Δικαιολογητικά Αίτησης 11479 - Ε΄ Φάση Πληροφοριακό Σύστημα θα δείτε σχετικό μήνυμα. Σε περίπτωση που θέλετε να αλλάξετε κάποιο .<br>Δντας τα παρακάτω έγγραφο πατήστε το εικονίδιο Αλλαγή ΕΠΙΣΥΝΑΠΤΟΜΕΝΑ ΔΙΚΑΙΟΛΟΓΗΤΙΚΑ ΦΩΤΟΤΥΠΙΑ ΑΠΟΛΥΤΗΡΙΟΥ 13/12/2020 21:51 Apprenticeship\_Application\_11127.pdf Aviayh ΤΥΠΟΣ ΑΠΟΛΥΤΗΡΙΟΥ: ΕΠΑΛ<br>ΕΤΟΣ ΚΤΗΣΗΣ ΑΠΟΛΥΤΗΡΙΟΥ: 2020 13/12/2020 21:51 Apprenticeship\_Application\_11127.pdf Aλλαγή ΦΩΤΟΤΥΠΙΑ ΠΤΥΧΙΟΥ ΕΠΑΛ 13/12/2020 21:51 165031 1 ΕΓΚΥΚΛΙΟΣ Ε ΦΑΣΗ signed pdf AMayή ΤΥΠΟΣ ΠΤΥΧΙΟΥ: Πτυχίο Εσπερινού<br>ΕΤΟΣ ΑΠΟΚΤΗΣΗΣ ΠΤΥΧΙΟΥ: 2020<br>ΒΑΘΜΟΣ ΚΤΗΣΗΣ ΠΤΥΧΙΟΥ: 19.0 νού ΕΠΑ.Λ. του Ν.4547/2018 δίπλα στο έγγραφο που θέλετε να ΦΩΤΟΤΥΠΙΑ ΤΑΥΤΟΤΗΤΑΣ αντικαταστήσετε και ακολουθήστε την 13/12/2020 21:51 @ 15 - 165181 - IT 4.pdf AMayh AB111222 διαδικασία μεταφόρτωσης που

προαναφέρθηκε.

Η συμπλήρωση και/ή αντικατάσταση δικαιολογητικών στο Πληροφοριακό Σύστημα μπορεί να γίνει **μέχρι την ημερομηνία λήξης των αιτήσεων** με την είσοδο στον λογαριασμό σας και επιλογή του εικονιδίου Υποβολή Δικαιολογητικών.

**Μέσα από αυτή τη σελίδα μπορείτε να ενημερώνεστε για την πορεία της αίτησής σας καθώς και για την έγκριση ή μη των δικαιολογητικών σας.** 

#### **Ε. ΚΑΤΑΘΕΣΗ ΕΝΣΤΑΣΗΣ**

Σε περίπτωση που επιθυμείτε να καταθέσετε ένσταση είτε για το αποτέλεσμα της αξιολόγησης της αίτησής σας είτε για τον πίνακα κατάταξης μπορείτε να υποβάλετε την ένστασή σας μέσα από το Πληροφοριακό Σύστημα Μαθητείας.

Δημιουργήστε στον υπολογιστή σας ένα έγγραφο ένστασης αναφέροντας τα στοιχεία σας (Επώνυμο, Όνομα, τηλέφωνο επικοινωνίας) τον αριθμό της αίτησής σας καθώς και το ΕΠΑΛ Μαθητείας που έχετε επιλέξει. Συμπληρώστε σε ένα σύντομο κείμενο τους λόγους για τους οποίους καταθέτετε την ένσταση και στη συνέχεια αποθηκεύστε το αρχείο ως αρχείο pdf.

Συνδεθείτε στον λογαριασμό σας με τα στοιχεία εισόδου που έχετε επιλέξει και από το μενού επιλογών της κεντρικής οθόνης επιλέξτε το εικονίδιο "Υποβολή δικαιολογητικών και ένστασης".

ΕΝΣΤΑΣΗ

Πατήστε στο εικονίδιο "Επιλογή αρχείου" και επιλέξτε το pdf αρχείο που δημιουργήσατε για την ένστασή σας. Για την ολοκλήρωση της

διαδικασίας πατήστε στο εικονίδιο

Η ενημέρωση των δικαιολογητικών έγινε με επιτυχία.

# Το Πληροφοριακό Σύστημα θα σας ενημερώσει για την επιτυχή ανάρτηση της

13/12/2020 21:51

.<br>18έσετε ένσταση μετά την ανάρτηση του προ

(Ευγουν επισυμεία το κατασουσια ενατιστή μετα την αναμητιοι<br>μπορείτε να συγγράψετε το κείμενο της ένστασής σας σε ένα ν<br>να το αποθηκεύσετε ως pdf και να το ανεβάσετε στο σύστημα<br>προκειμένου να το λάβουν τα ΕΠΑΛ)

## ένστασης με σχετικό μήνυμα.

Επιλογή αρχείου | Δεν επιλέχθηκε κανένα αρ

### **ΣΤ. ΕΛΕΓΧΟΣ ΚΑΤΑΣΤΑΣΗΣ ΑΙΤΗΣΗΣ**

Μέσα από το Πληροφοριακό Σύστημα της Μαθητείας μπορείτε να ενημερώνεστε ανά πάσα στιγμή για την πορεία ελέγχου των δικαιολογητικών αλλά και της αίτησής σας συνολικά.

Τα δικαιολογητικά που έχουν εγκριθεί θα εμφανίζονται σε ανοιχτό πράσινο φόντο, ενώ αυτά που έχουν απορριφθεί σε κόκκινο φόντο. Ο ίδιος χρωματικός συνδυασμός σας δίνει πληροφορίες για την ένστασή

σας εφόσον έχετε υποβάλλει. Τα δικαιολογητικά που δεν έχουν

ΦΩΤΟΤΥΠΙΑ ΑΠΟΛΥΤΗΡΙΟΥ

ελεγχθεί ακόμα εμφανίζονται σε λευκό φόντο.

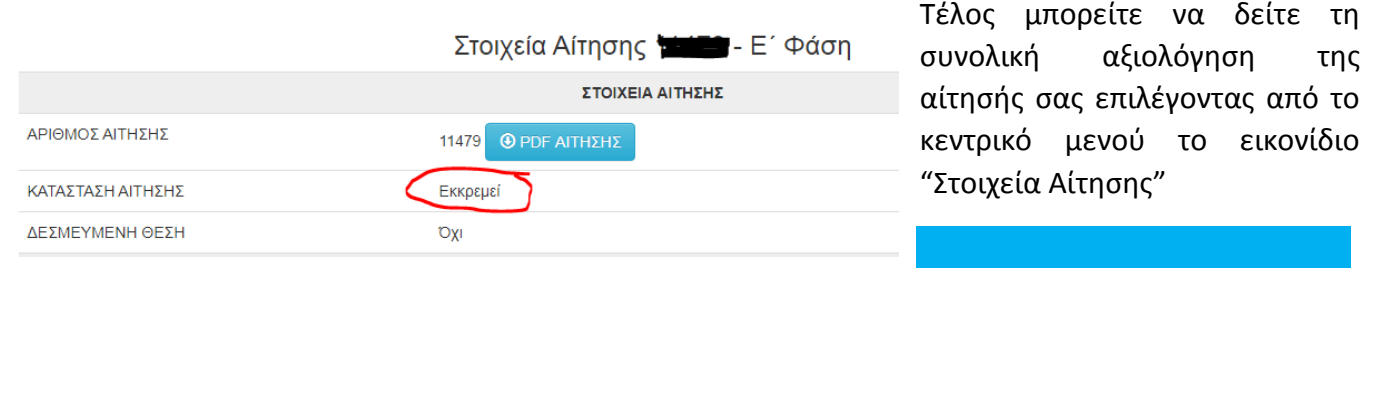

### **Ζ. ΧΡΗΣΗ ΠΛΗΡΟΦΟΡΙΑΚΟΥ ΣΥΣΤΗΜΑΤΟΣ ΑΠΟ ΣΥΜΜΕΤΕΧΟΝΤΕΣ ΜΑΘΗΤΕΥΟΜΕΝΟΥΣ**

Κατά τη διάρκεια υλοποίησης της Ε' Φάσης Μαθητείας του Μεταλυκειακού Έτους – Τάξη Μαθητείας οι μαθητευόμενοι μπορούν με την είσοδό τους να έχουν πλήρη εικόνα της πορείας υλοποίησης του προγράμματος.

Πλήθος αδειών κανονικών και αναρρωτικών, καθώς και του βαθμού υλοποίησης του προγράμματος αλλά και στοιχεία επιδότησης ΕΣΠΑ.

#### **ΥΠΟ ΚΑΤΑΣΚΕΥΗ**

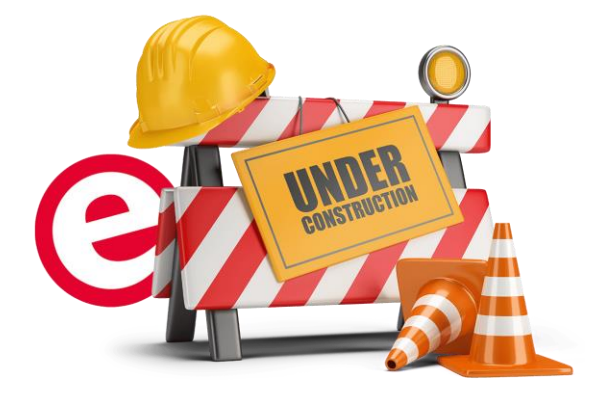

### **Η. ΣΥΧΝΕΣ ΕΡΩΤΗΣΕΙΣ**

- **Έχω κάνει λάθος στην αίτησή μου. Μπορώ να την διορθώσω μόνος;**
	- o Όχι. Οποιαδήποτε αλλαγή στην αίτηση συμμετοχής μπορεί να πραγματοποιηθεί μόνο από το ΕΠΑΛ το οποίο δηλώσατε στην αίτησή σας ως ΕΠΑΛ μαθητείας.
- **Θέλω να δηλώσω αλλαγή στη αίτησή μου. Πως μπορώ να επικοινωνήσω με το ΕΠΑΛ;**
	- o Μέσα από το λογαριασμό σας μπορείτε να δείτε την αίτησή σας όπου αναγράφονται τα πλήρη στοιχεία επικοινωνίας του ΕΠΑΛ.
- **Έκανα μια αίτηση αλλά έχασα τον κωδικό μου. Μπορώ να κάνω δεύτερη;**
	- o Όχι. Θα πρέπει να προχωρήσετε σε ανάκτηση κωδικού από το Πληροφοριακό Σύστημα
- **Μπορώ να αλλάξω ένα έγγραφο δικαιολογητικό που έχω ήδη ανεβάσει;**
	- o Ναι. Θα πρέπει να επαναλάβετε την διαδικασία μεταφόρτωσης του συγκεκριμένου εγγράφου. ΠΡΟΣΟΧΗ γιατί το προηγούμενο έγγραφο θα διαγραφεί.
- **Γιατί το ΠΣ δεν με αφήνει να ανεβάσω ένα έγγραφο;**
	- o Στο Πληροφοριακό Σύστημα μπορείτε να ανεβάσετε μόνο αρχεία pdf και μόνο με μέγεθος έως 2MΒ
- **Δεν έχω σαρωτή (scanner) για τα έγγραφα τι μπορώ να κάνω;**
	- 1. Εγκαταστήστε το CamScanner στο κινητό σας [\(https://play.google.com/store/apps/details?id=com.intsig.camscanner&hl=el](https://play.google.com/store/apps/details?id=com.intsig.camscanner&hl=el)). Κατά την εγκατάσταση αποδεχθείτε το αίτημα της εφαρμογής να έχει πρόσβαση στα αρχεία σας. Μπορείτε να αγνοήσετε τα διαφημιστικά μηνύματα που ίσως παρουσιάζονται κατά τη διάρκεια λειτουργίας της εφαρμογής.
	- 2. Σάρωση σελίδας:
	- 3. Τοποθετήστε τη σελίδα που θέλετε να σαρώσετε σε μια καθαρή επιφάνεια (να διακρίνονται με ευκρίνεια τα όρια της σελίδας).
	- 4. Ανοίξτε την εφαρμογή CamScanner.
	- 5. Σαρώστε τη σελίδα πατώντας το εικονίδιο με τη φωτογραφική μηχανή κάτω δεξιά. Δεν χρειάζεται να έχετε το κινητό σας ακριβώς πάνω από τη σελίδα. Το CamScanner θα αναγνωρίσει αυτόματα τα όρια της σελίδας.
	- 6. Βλέπετε τα όρια της σελίδας όπως τα έχει αναγνωρίσει το CamScanner. Μπορείτε να τα αλλάξετε αν δεν είναι σωστά κατά βούληση με τα χειριστήρια (μικροί κύκλοι) που βλέπετε στην οθόνη.
	- 7. Μόλις σιγουρευτείτε για τα όρια πατήστε "Next" κάτω δεξιά.
	- 8. Πατήστε "Save" κάτω δεξιά.
	- 9. Αν υπάρχουν επιπλέον σελίδες για το συγκεκριμένο δικαιολογητικό, επαναλαμβάνετε τα βήματα 3 – 8 για κάθε μια επιπλέον σελίδα.
	- 10. Μόλις τελειώσετε με τις σελίδες, δημιουργήστε το αρχείο .pdf πατώντας "pdf" στο πάνω μέρος της οθόνης.
	- 11. Στη συνέχεια πατήστε "share" πάνω δεξιά και από εκεί μπορείτε είτε να αποθηκεύσετε το αρχείο στο κινητό σας είτε να το στείλετε σε κάποιο email σας.
- **Πρέπει να χρησιμοποιήσω απαραίτητα το συγκεκριμένο πρόγραμμα;**
	- o Όχι. Μπορείτε να χρησιμοποιήσετε οποιοδήποτε πρόγραμμα μετατρέπει μια φωτογραφία σε pdf.
- **Δήλωσα λάθος mail στην αίτησή μου. Να ξανακάνω αίτηση;**
	- o Όχι. Θα επικοινωνήσετε με το [e-mathiteia@sch.gr](mailto:e-mathiteia@sch.gr) στέλνοντας ένα email, δηλώνοντας: αριθμό αίτησης, ονοματεπώνυμο, και το email σας. Στη συνέχεια θα σας αποσταλεί νέο μήνυμα επιβεβαίωσης για την δημιουργία του λογαριασμού σας.
- **Έχω στείλει τα απαραίτητα δικαιολογητικά στο email της σχολικής μονάδας/στο e-mathiteia/σε email του Υπουργείου/στον καθηγητή μου. Είναι έγκυρη η αίτησή μου;**
	- o Όχι. Θα πρέπει να ανεβάσετε τα απαραίτητα έγγραφα στο Πληροφοριακό Σύστημα ώστε να γίνει ο έλεγχος
- **Ολοκλήρωσα την αίτησή μου αλλά δεν έχω λάβει email επιβεβαίωσης για ενεργοποίηση λογαριασμού. Τι πρέπει να κάνω;**
	- o Θα πρέπει να αποστείλετε ένα mail στο [e-mathiteia@sch.gr](mailto:e-mathiteia@sch.gr) όπου θα αναγράφετε τον αριθμό της αίτησης, ονοματεπώνυμο και το email που δηλώσατε στην αίτηση αναφέροντας ότι δεν έχετε λάβει mail επιβεβαίωσης.
- **Πληκτρολογώ σωστά την διεύθυνση κατοικίας μου και μου εμφανίζει μήνυμα λάθους.**
	- o Θα πρέπει να πληκτρολογείτε μόνο κεφαλαία και ελληνικά. Δεν επιτρέπεται κανένας ειδικός χαρακτήρας εκτός του κενού και της παύλας (-)
- **Μπορώ να ανεβάσω όλα τα δικαιολογητικά σε ένα pdf;**
	- o Όχι. Θα πρέπει να ανεβάζετε το αντίστοιχο pdf για κάθε πεδίο της αίτησης ώστε να γίνει έλεγχος σε κάθε δικαιολογητικό
- **Στην πρόσκληση της ΠΔΕ αναφέρεται η υποχρέωση υποβολής Υπεύθυνης Δήλωσης. Γιατί δεν συμπεριλαμβάνεται στα δικαιολογητικά της αίτησης;**
	- o Η Υπεύθυνη Δήλωση θα κατατεθεί στο στάδιο των εγγραφών
- **Πληκτρολογώ σωστά το όνομα και το επώνυμό μου και μου εμφανίζει μήνυμα λάθους.**
	- o Πρέπει να πληκτρολογείτε μόνο κεφαλαία. Από ειδικούς χαρακτήρες μπορείτε να πληκτρολογείτε μόνο παύλα και κενό. Δεν επιτρέπεται κόμμα, τελεία, κάτω παύλα ή άλλοι ειδικοί χαρακτήρες
- **Τι είναι η δεσμευμένη θέση που πρέπει να δηλώσω;**
	- o Δεσμευμένη θέση σημαίνει ότι έχετε στη διάθεσή σας ή έχετε καταθέσει στο ΕΠΑΛ, βεβαίωση εργοδότη του Ιδιωτικού Τομέα με το ονοματεπώνυμό και την ειδικότητά σας για συμμετοχή στην Ε' φάση υλοποίησης του Μεταλυκειακού Έτους – Τάξη Μαθητείας περιόδου 2020-21.
- **Μπορώ να κάνω αίτηση για να παρακολουθήσω τμήμα μαθητείας άλλης ειδικότητας από αυτή που έχω αποφοιτήσει;**
	- o Όχι. Η αίτησή σας θα απορριφθεί κατά τον έλεγχο των αιτήσεων από τα ΕΠΑΛ.
- **Πρέπει να κάνω αίτηση για συμμετοχή μου σε τμήμα μαθητείας στην περιφέρεια που αποφοίτησα;**
	- o Όχι. Μπορείτε να επιλέξετε στο ΠΣ οποιαδήποτε περιφέρεια και οποιοδήποτε ΕΠΑΛ δίνει δυνατότητα αίτησης για την ειδικότητά σας.
- **Έχω ολοκληρώσει την αίτηση. Ποια δικαιολογητικά πρέπει να ανεβάσω στο Πληροφοριακό Σύστημα;**
	- o Συνδεθείτε στον λογαριασμό σας στο ΠΣ με τα στοιχεία σας (email και κωδικό), επιλέξτε τον σύνδεσμο «Στοιχεία Αίτησης» και κατεβάστε την αίτησή σας. Στη δεύτερη σελίδα της αίτησής σας αναγράφονται τα δικαιολογητικά που πρέπει να αναρτηθούν στο Πληροφοριακό Σύστημα σύμφωνα με τα όσα έχετε δηλώσει.

#### Τηλέφωνα Υπευθύνων Μαθητείας

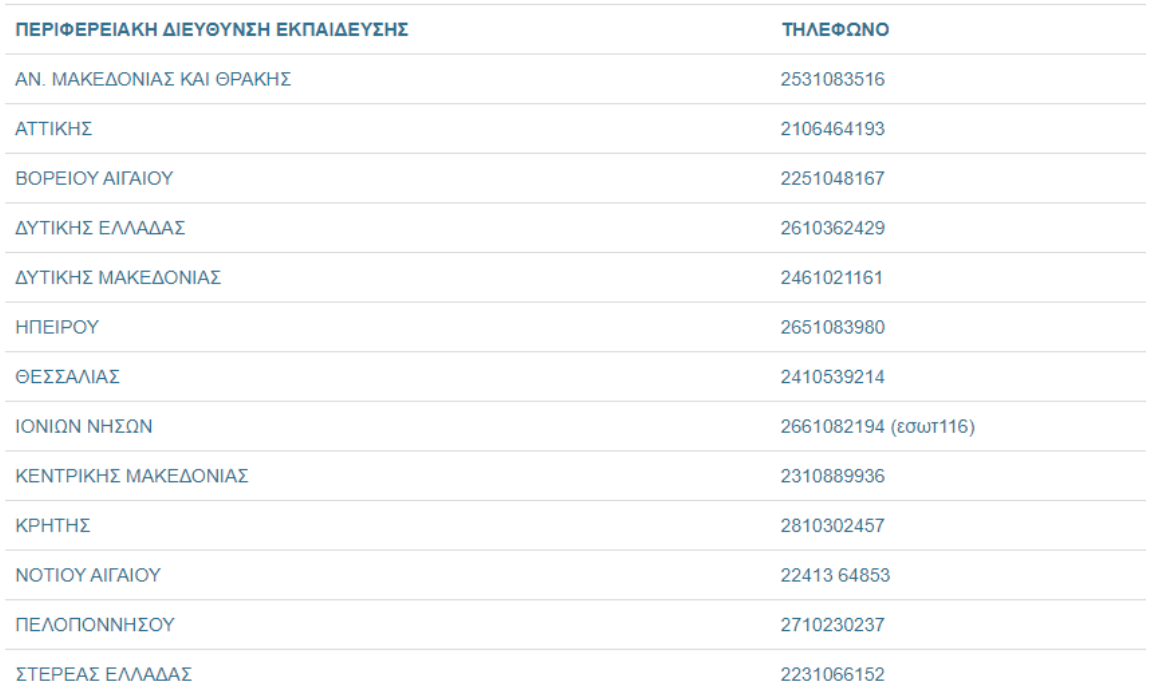

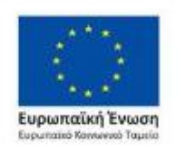

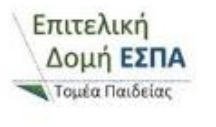

Επιχειρησιακό Πρόγραμμα<br>Ανάπτυξη Ανθρώπινου Δυναμικού,<br>Εκπαίδευση και Διά Βίου Μάθηση Ειδική Υπηρεσία Διαχείρισης Με τη συγχρηματοδότηση της Ελλάδας και της Ευρωπαϊκής Ένωσης

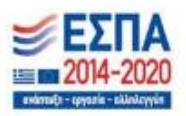